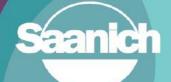

## Contents

|    | Error! Bookmark not define  | ed. |
|----|-----------------------------|-----|
| 1. | Introduction                | . 2 |
| 2. | Launch SaanichMap           | . 2 |
| 3. | How to Zoom In and Zoom Out | . 3 |
| 2. | How to Pan the Map          | 5   |

Revision 2 Prepared by: IT Department, GIS June 14, 2023

### 1. Introduction

This guide outlines how to navigate SaanichMap. This tutorial shows how to use the zoom and pan tools to navigate the map. This guide is part of a series of tutorials available to help users learn how to navigate the web map.

## 2. Launch SaanichMap

Go to www.saanich.ca and in the 'I Want To...' menu, choose SaanichMap.

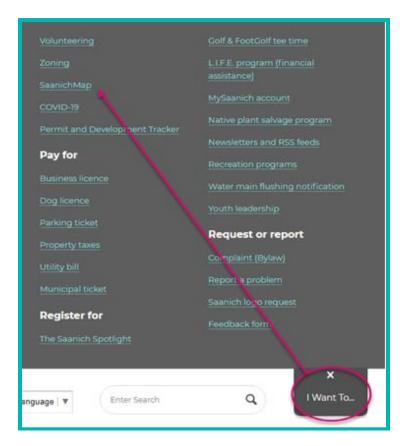

On the SaanichMap page you will find information about using the web map.

Click on the launch SaanichMap button.

The terms of use will open and when you click OK, the viewer will be available for use.

# SaanichMap

Access Saanich public data through interactive maps with accessible and easy-to-use tools that enhance and support the community.

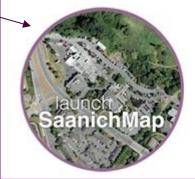

## 3. How to Zoom In and Zoom Out

SaanichMap has an on-demand interface. This means that information panels and toolbars can be opened and closed manually leaving more space to display the map.

There are a few methods to zoom in and out. The first is to use the scroll wheel on the mouse to zoom in and out of the map.

Another method is to employ the zoom step-button tool which can be found on the left hand side of the map.

A third method is to go into the **Navigation** tab and use the zoom tools in that menu. By choosing zoom in or zoom out you can click can click and drag a polygon around the area of interest you would like to zoom to or keep centered upon zooming out.

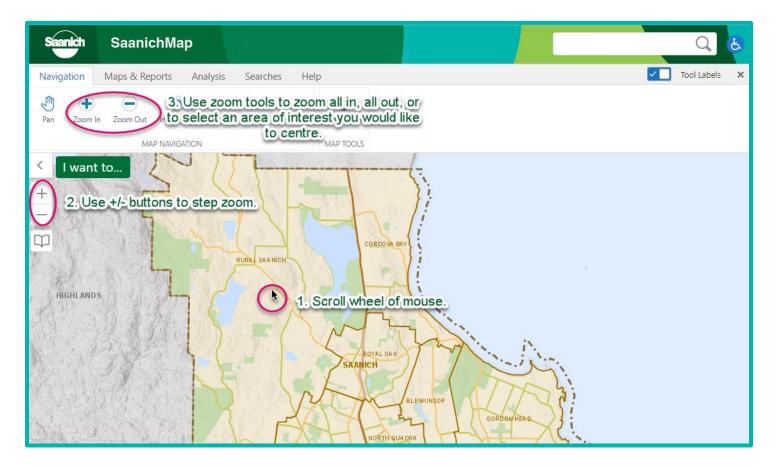

As you zoom in you will notice a greater level of detail becomes visible.

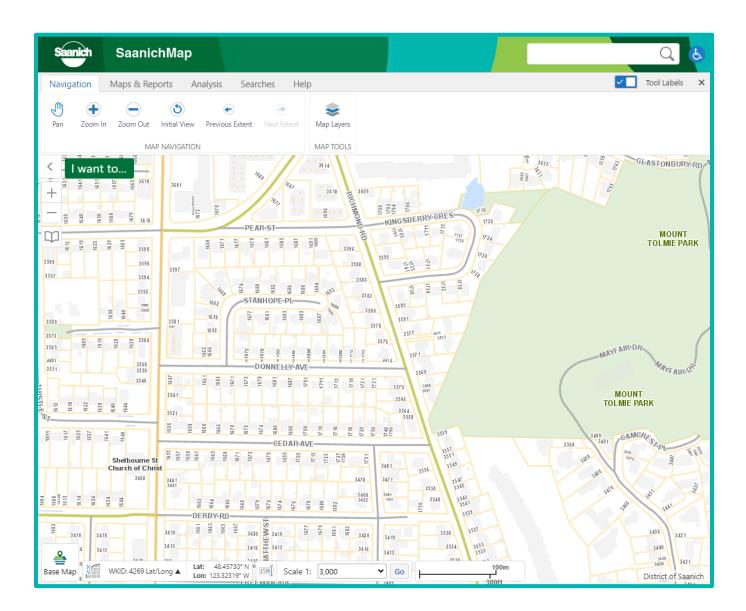

### 2. How to Pan the Map

To **Pan** the map left click on the map, hold it down, and drag in the direction you wish to move.

In the case that another tool prevents panning, it can be engaged by selecting **Pan** from the **Navigation** tab. To get to the Navigation tab, double click the green banner or click the tool icon at the top right corner of the display to open the advanced toolbar. You can also use your arrow keys to pan across the map.

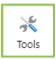

Click to open the advanced toolbar or double click the green banner.

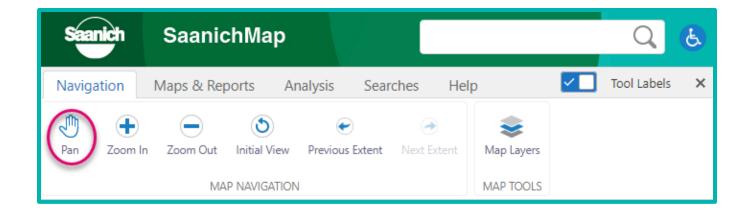

#### How do I submit feedback or get assistance for SaanichMap?

Please email <u>gis@saanich.ca</u> or ask to speak with GIS staff at 250.475.1775 We are here to help!